# PEPPERDINE UNIVERSITY

# **Creating An Expense Report**

Reimbursement requests are made with Expense Reports through the Travel and Expense Center in PeopleSoft Financials. It is the responsibility of the employee who incurred the expense to collect and organize the appropriate original receipts, and submit them along with a PeopleSoft Expense Report in a timely manner.

Receipts must be scanned and electronically attached to the Expense Report. Multiple receipts may be taped to a single page and scanned as a single file. If all receipts are not attached to the Expense Report, the report will be sent back to the payee for revision.

The Travel and Expense Center link can be found on the My Work page.

• Click on the Travel and Expense Center link.

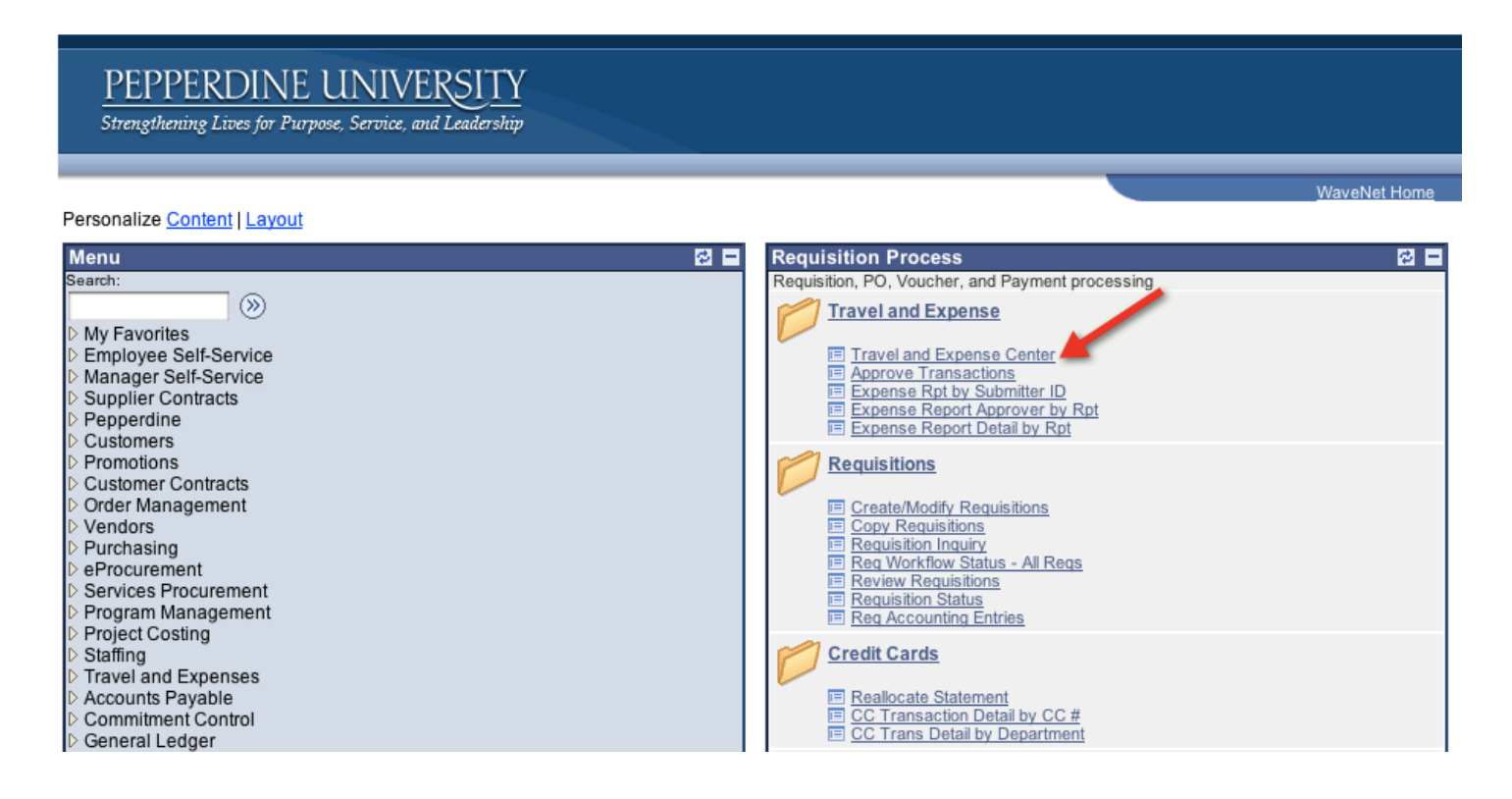

• Under the Expense Report heading, choose "Create"

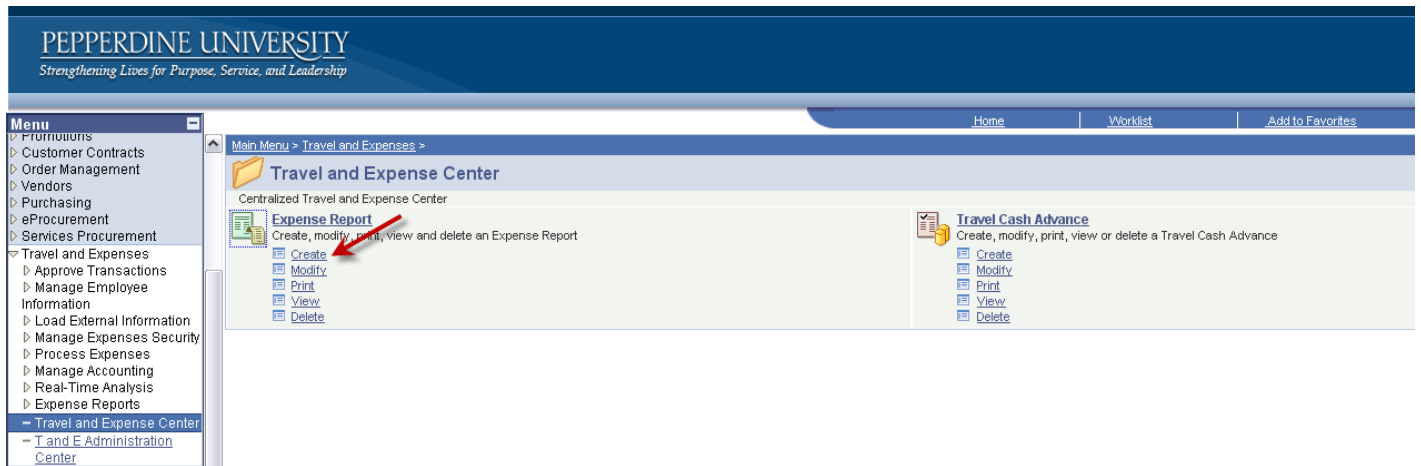

- On the "Add a New Value" tab, enter the 9-digit Campus-Wide ID of the person who is to receive the reimbursement.
- Click the magnifying glass icon to search by name or CWID.

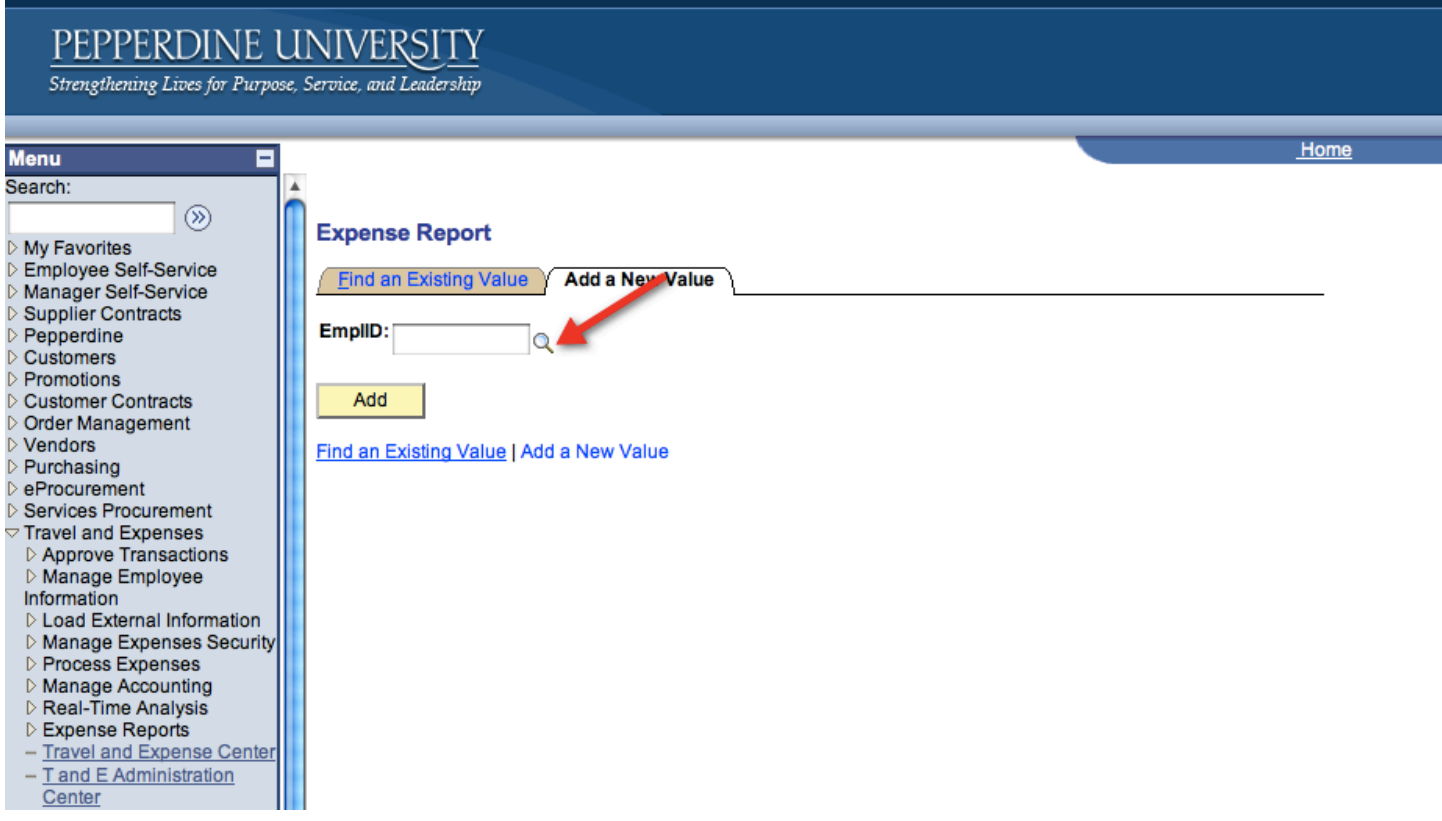

• Use the drop-down menu to select "Name" if you wish to search by name.

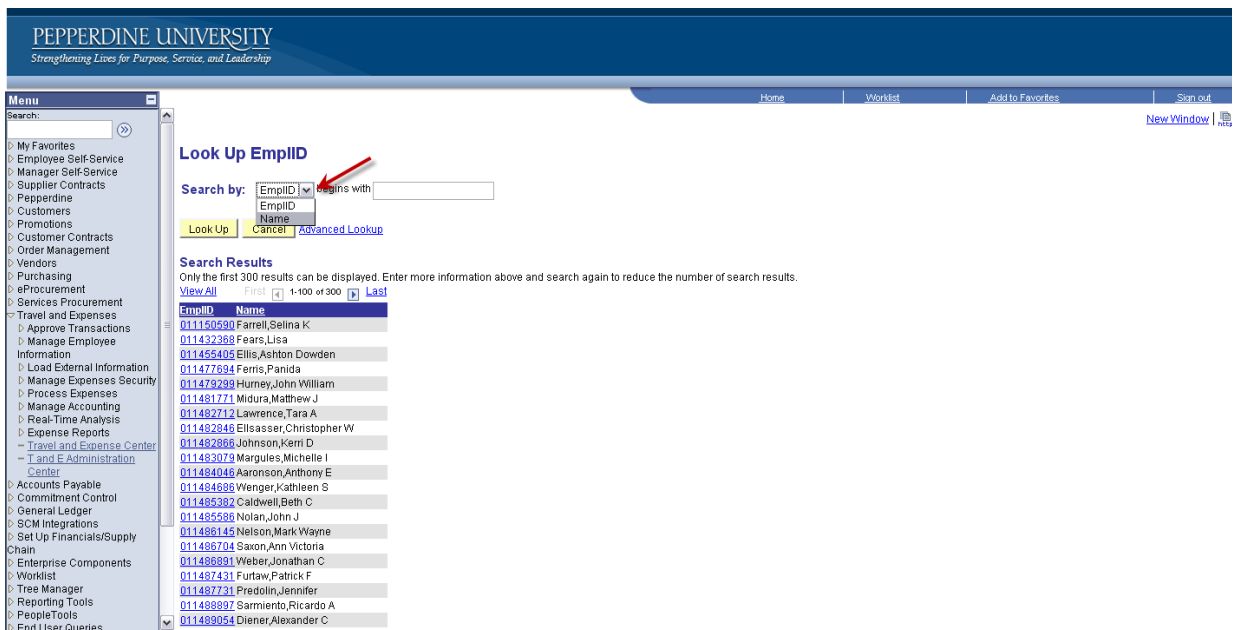

- Type a few characters of the name or CWID you're looking for.
- Click "Look Up".
- Click on the name of the employee to be reimbursed.

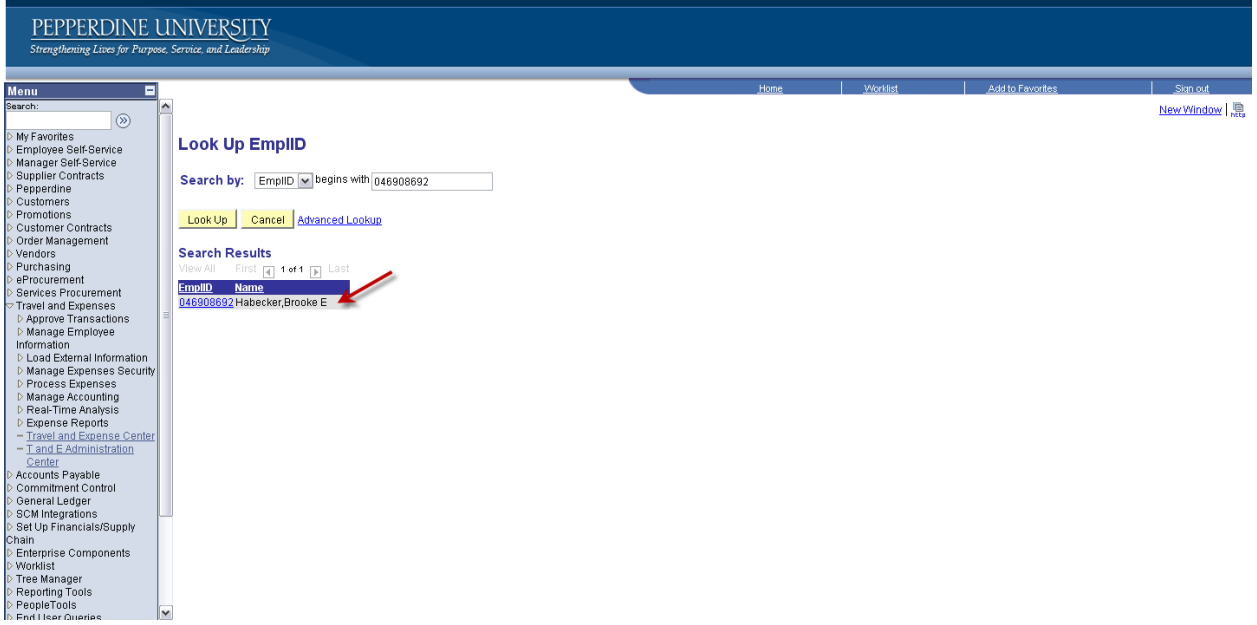

• Click "Add"

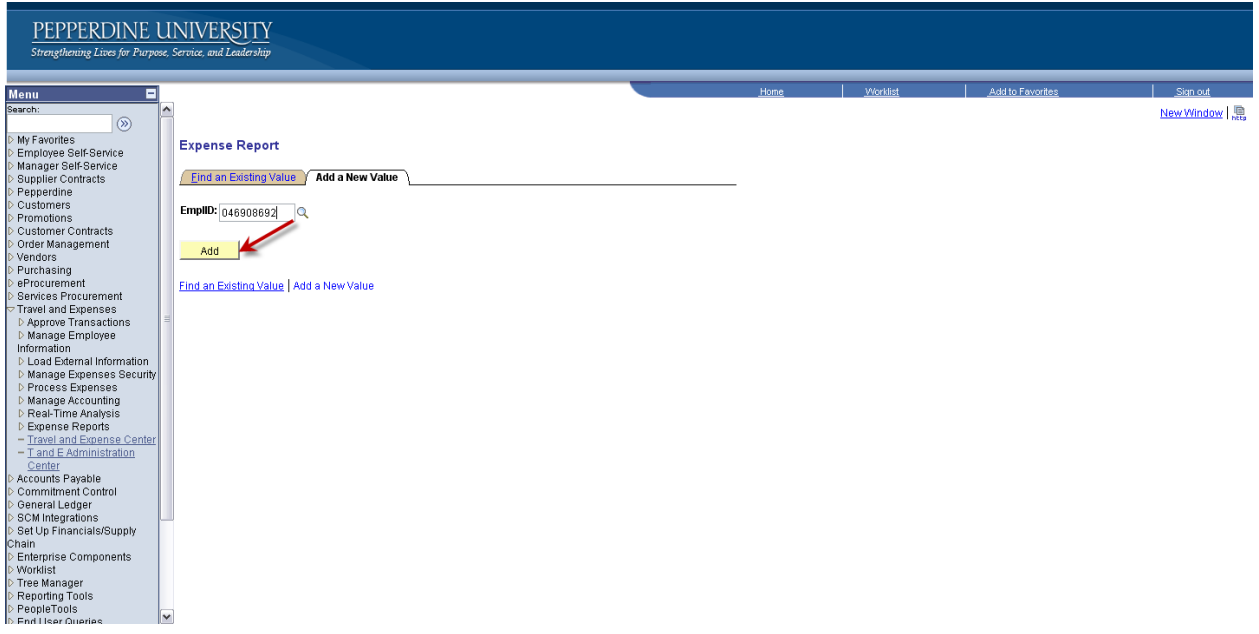

A blank expense report will display.

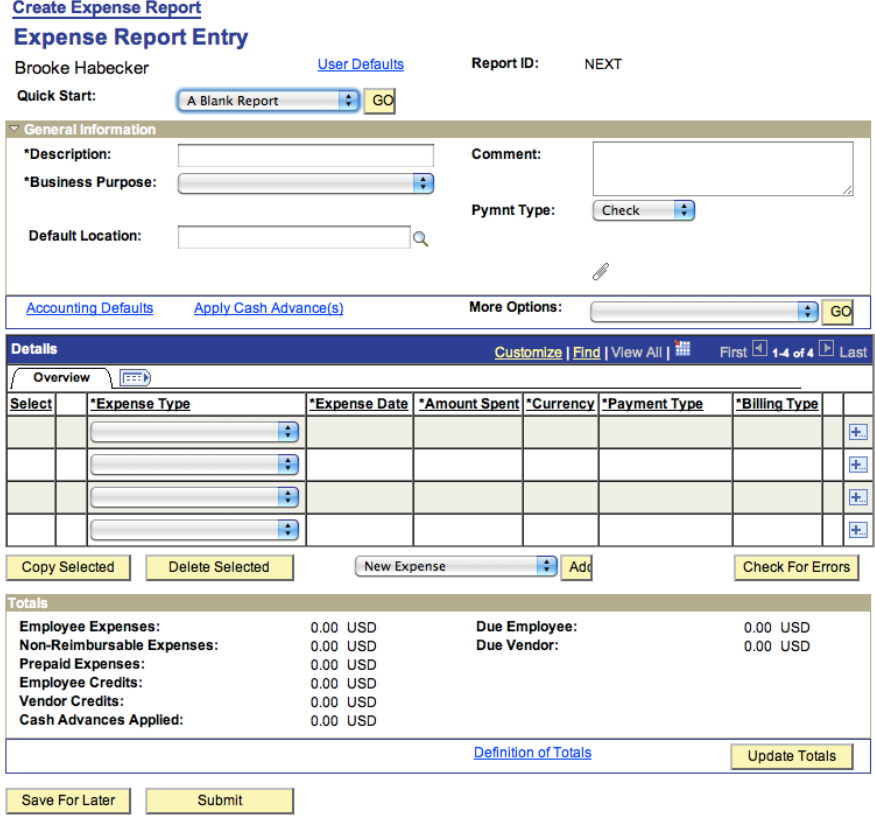

**Return to Travel and Expense Center** 

• Enter an overall description of the event.

|                                                            | <b>Create Expense Report</b> |                                |                         |                             |                             |                                   |                |
|------------------------------------------------------------|------------------------------|--------------------------------|-------------------------|-----------------------------|-----------------------------|-----------------------------------|----------------|
|                                                            | <b>Expense Report Entry</b>  |                                |                         |                             |                             |                                   |                |
| <b>Brooke Habecker</b>                                     |                              | <b>User Defaults</b>           | <b>Report ID:</b>       |                             | <b>NEXT</b>                 |                                   |                |
| <b>Quick Start:</b>                                        | A Blank Report               | $\div$<br>$\vert$ GO           |                         |                             |                             |                                   |                |
| $\overline{\phantom{a}}$ General Information               |                              |                                |                         |                             |                             |                                   |                |
| *Description:                                              |                              | <b>HEUG Conference Orlando</b> |                         | Comment:                    |                             |                                   |                |
| *Business Purpose:                                         |                              | F                              |                         |                             |                             |                                   |                |
|                                                            |                              |                                | <b>Pymnt Type:</b>      |                             | $\overline{\cdot}$<br>Check |                                   |                |
| <b>Default Location:</b>                                   |                              |                                | $\mathbf Q$             |                             |                             |                                   |                |
|                                                            |                              |                                |                         |                             | $\mathcal O$                |                                   |                |
|                                                            |                              |                                |                         |                             |                             |                                   |                |
| <b>Accounting Defaults</b><br><b>Apply Cash Advance(s)</b> |                              | <b>More Options:</b>           |                         |                             | $\div$                      | GO                                |                |
| <b>Details</b>                                             |                              |                                |                         |                             | Customize   Find   View All | First $\Box$ 1-4 of 4 $\Box$ Last |                |
| Overview                                                   | $\boxed{=}$                  |                                |                         |                             |                             |                                   |                |
| <b>Select</b><br>*Expense Type                             |                              | *Expense Date                  | *Amount Spent *Currency |                             | *Payment Type               | *Billing Type                     |                |
|                                                            | ÷                            |                                |                         |                             |                             |                                   | $\overline{+}$ |
|                                                            | ÷                            |                                |                         |                             |                             |                                   |                |
|                                                            |                              |                                |                         |                             |                             |                                   | Ŧ.             |
|                                                            | ÷                            |                                |                         |                             |                             |                                   | $\overline{+}$ |
|                                                            |                              |                                |                         |                             |                             |                                   |                |
|                                                            | ÷                            |                                |                         |                             |                             |                                   | Ŧ.             |
| <b>Copy Selected</b>                                       | <b>Delete Selected</b>       | <b>New Expense</b>             |                         | $\div$ Add                  |                             | <b>Check For Errors</b>           |                |
|                                                            |                              |                                |                         |                             |                             |                                   |                |
| <b>Totals</b>                                              |                              |                                |                         |                             |                             |                                   |                |
| <b>Employee Expenses:</b><br>Non-Reimbursable Expenses:    |                              | $0.00$ USD<br>0.00 USD         | <b>Due Vendor:</b>      | Due Employee:               |                             | 0.00 USD<br>0.00 USD              |                |
| <b>Prepaid Expenses:</b>                                   |                              | 0.00 USD                       |                         |                             |                             |                                   |                |
| <b>Employee Credits:</b>                                   |                              | $0.00$ USD                     |                         |                             |                             |                                   |                |
| <b>Vendor Credits:</b>                                     |                              | 0.00 USD                       |                         |                             |                             |                                   |                |
| <b>Cash Advances Applied:</b>                              |                              | 0.00 USD                       |                         |                             |                             |                                   |                |
|                                                            |                              |                                |                         | <b>Definition of Totals</b> |                             | <b>Update Totals</b>              |                |
| Save For Later                                             | <b>Submit</b>                |                                |                         |                             |                             |                                   |                |

**Return to Travel and Expense Center** 

• Choose a business purpose from the drop-down menu.

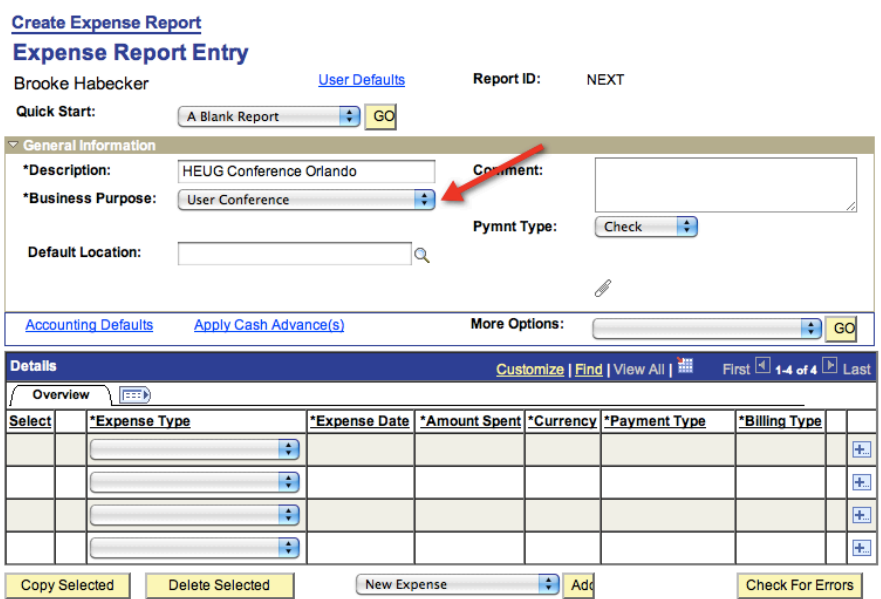

5

• Choose "Check" or "ACH" from the "Pymnt Type" drop-down box. If you want a paper check mailed to you, select "Check". To have the reimbursement directly deposited to your bank account, select "ACH". The account that the direct deposit will credit is the *first* account listed in your Payroll preferences. The money will not be divided between multiple accounts.

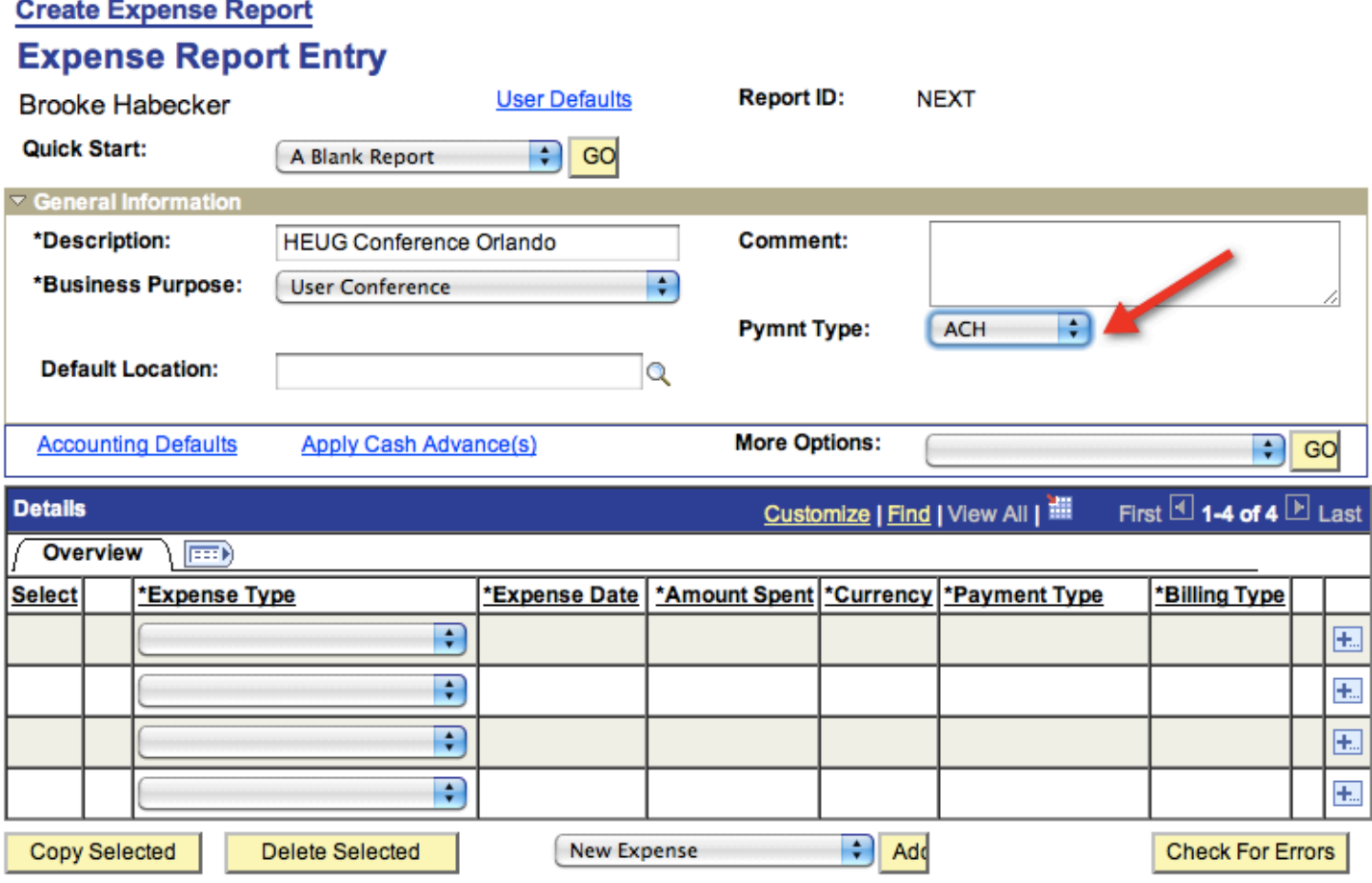

• To attach scanned receipts or other electronic documentation to the expense report, click on the Attachments icon.

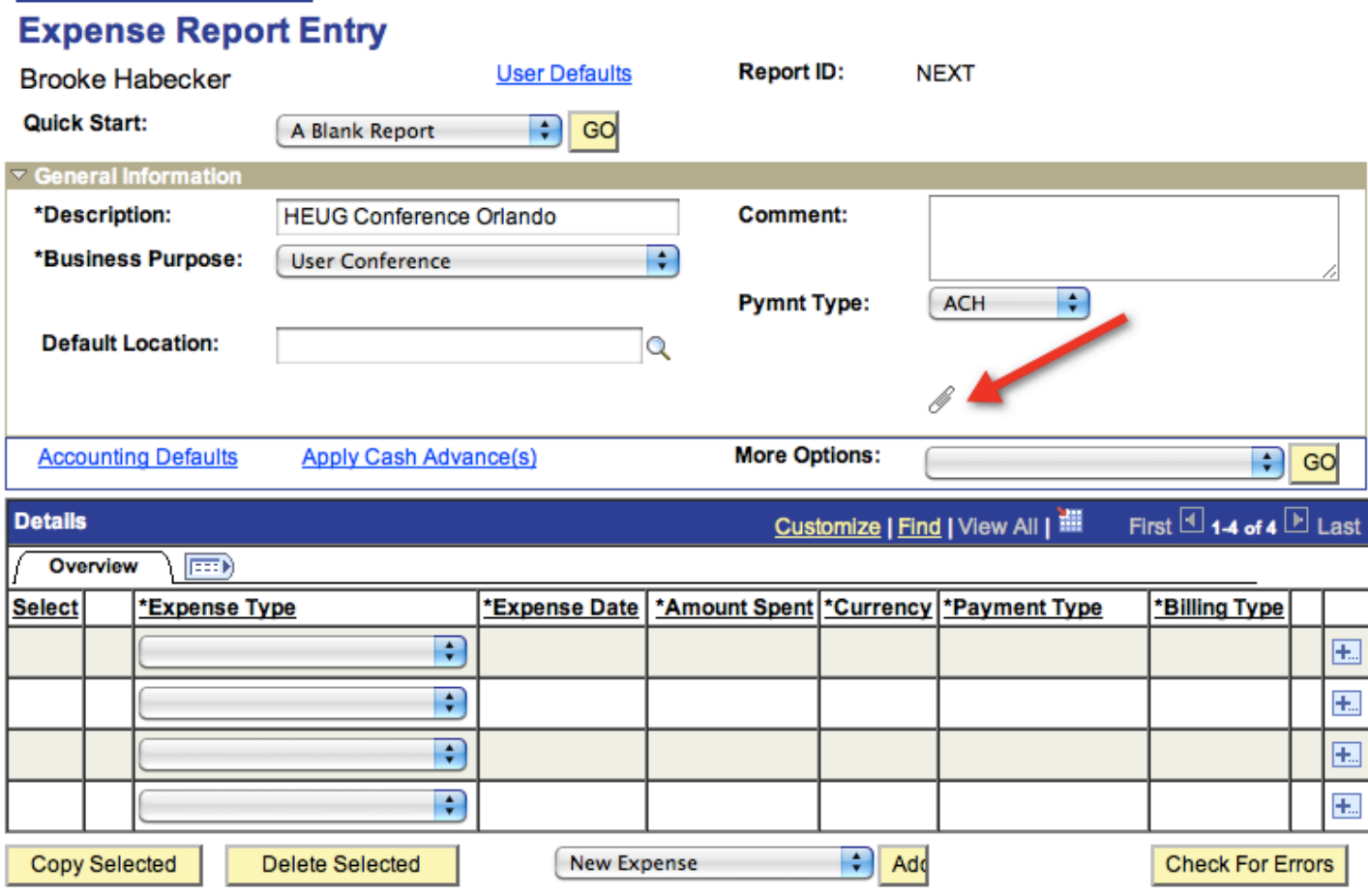

• Click the "Attach" button.

### **Expense Attachments**

**Create Expense Report** 

## **Attachments**

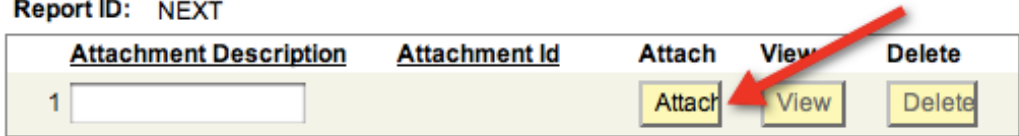

**Additional Attachment** 

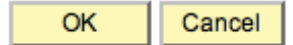

• Click "Choose File"

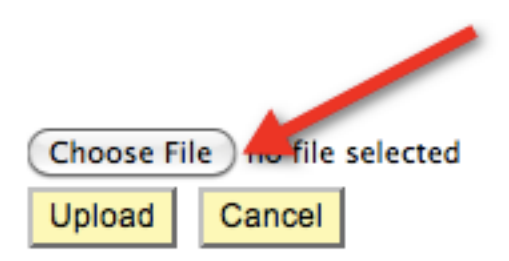

• Browse your computer for the appropriate file(s).

When the files have been chosen, the file name will appear on the Attachments screen.

• Click "Upload".

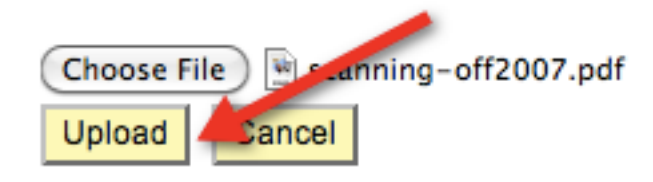

A unique ID will be assigned to your attachment. You may choose to type in a more memorable name.

## **Expense Attachments**

# **Attachments**

Report ID: NEXT

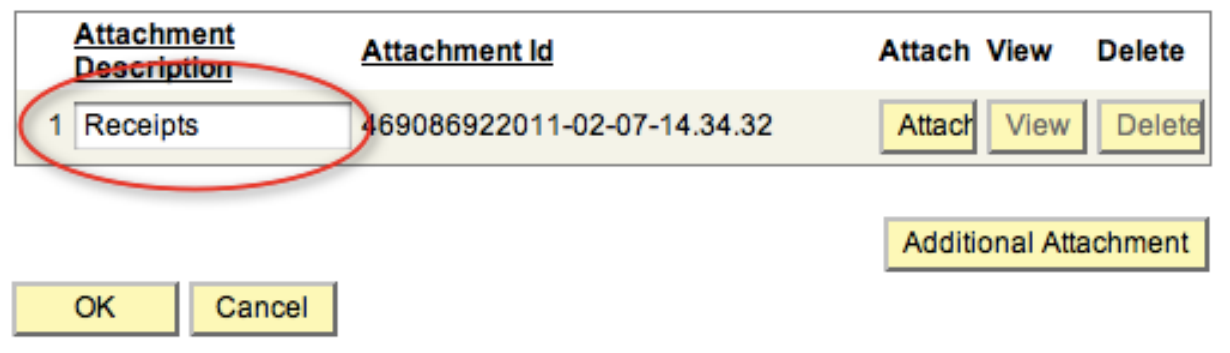

You may add additional attachments by clicking the "Additional Attachments" button.

# **Expense Attachments**

# **Attachments**

Report ID: NEXT

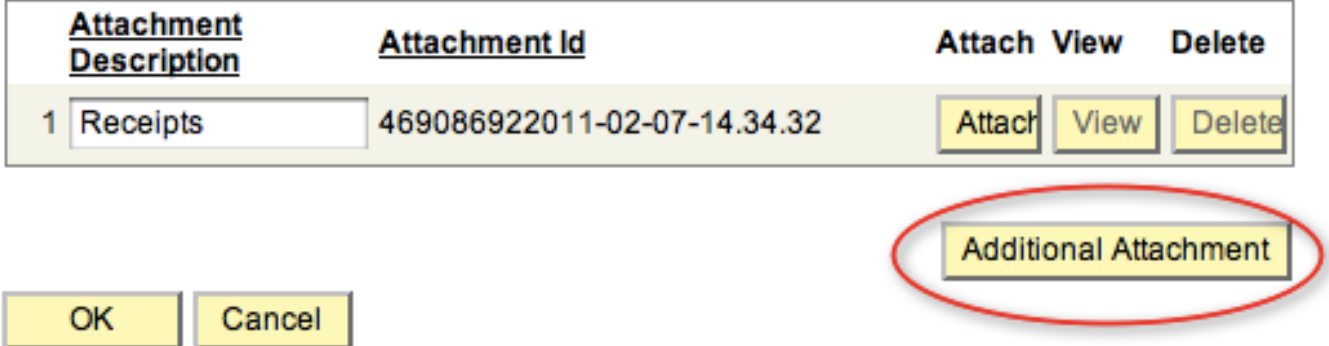

• Click "OK" when you are finished adding attachments.

# **Expense Attachments**

# **Attachments**

Report ID: NEXT

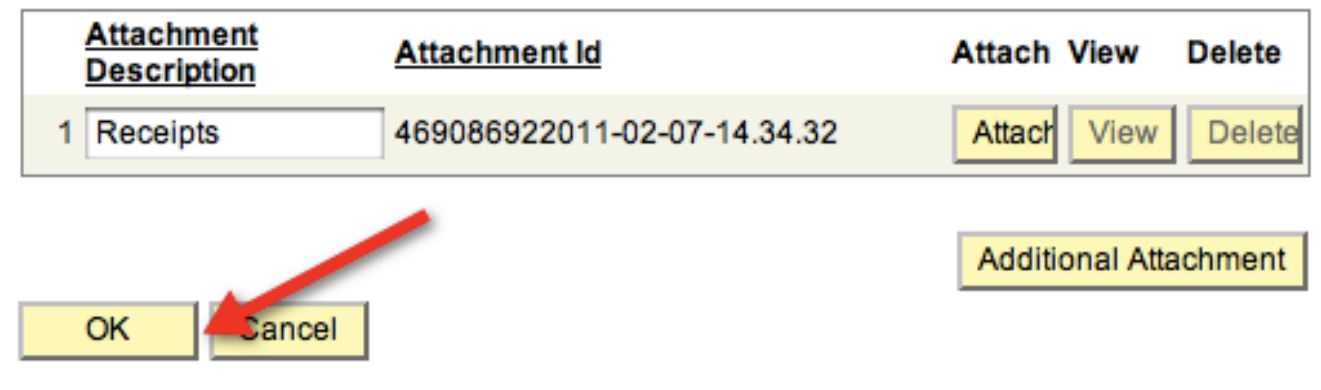

You will be returned to the Expense Report Entry screen.

Choose the Expense Type from the drop down menu. Fill in the date on which the expense was incurred as well as the amount spent.

• Select the Payment Type from the drop down menu. There is only one choice, but it must be selected or the expense report cannot be saved. The Billing Type field also has only one value, but it is automatically selected.

#### **Create Expense Report Exnance Renort Entry**

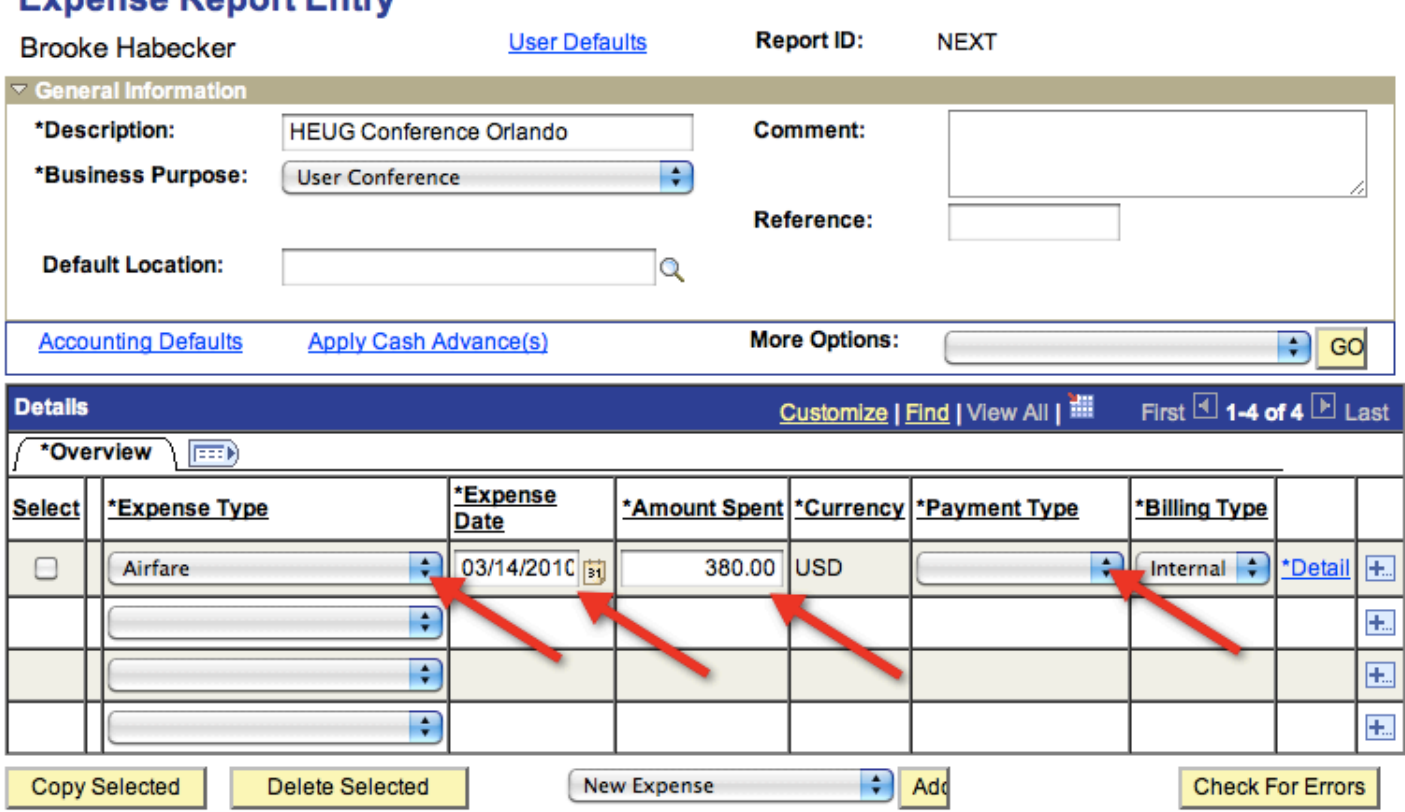

• Click on the "Detail" link to add a description, chart strings, and other information.

## **Create Expense Report**

### **Expense Report Entry**

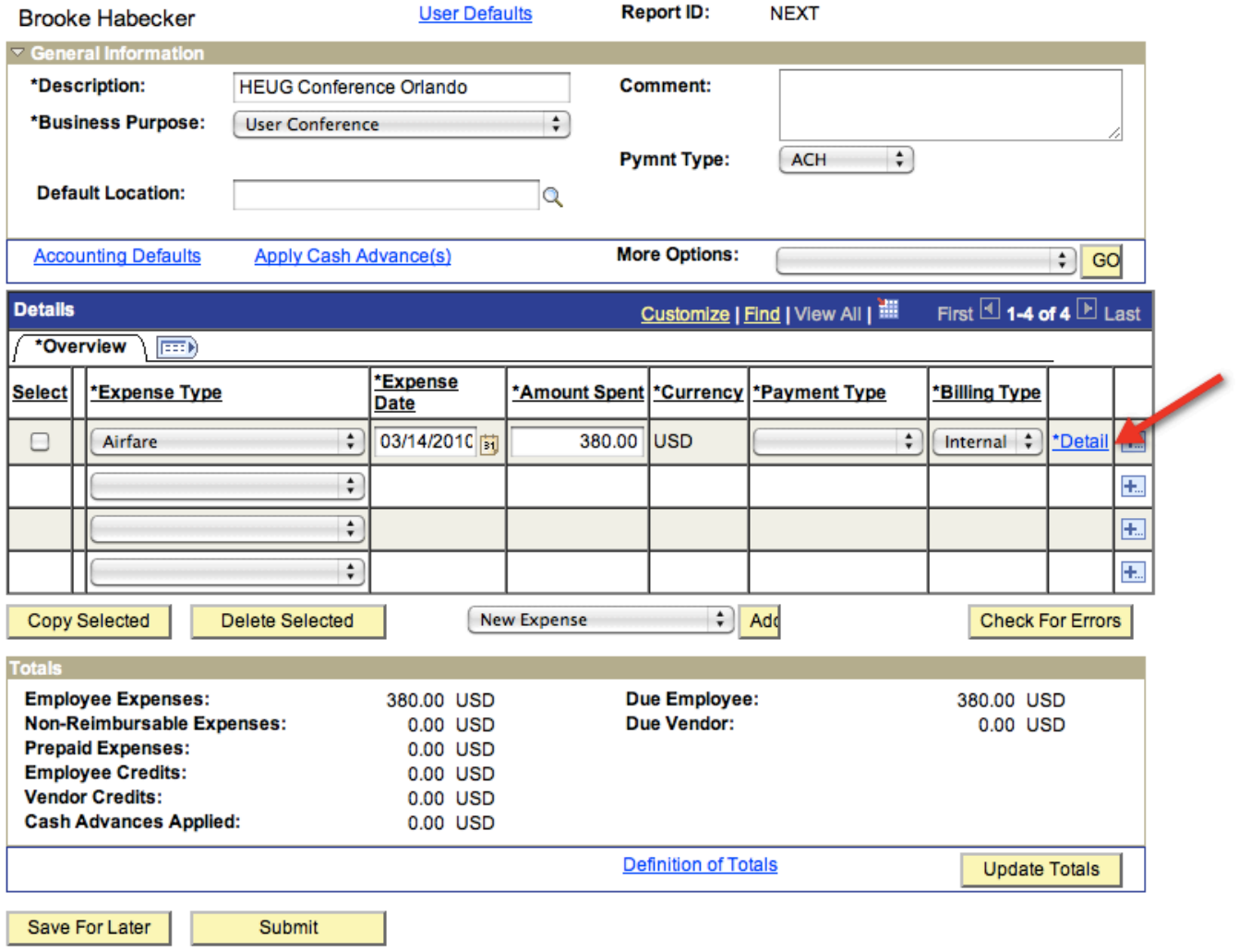

Information entered on the Entry page will automatically populate on the Detail page. All fields with an asterisk are required. Save will not be allowed if these fields are blank.

**Return to Travel and Expense Center** 

• Enter a detailed description of the expense (who, what, where, when, why). Airfare reimbursements require the ticket number.

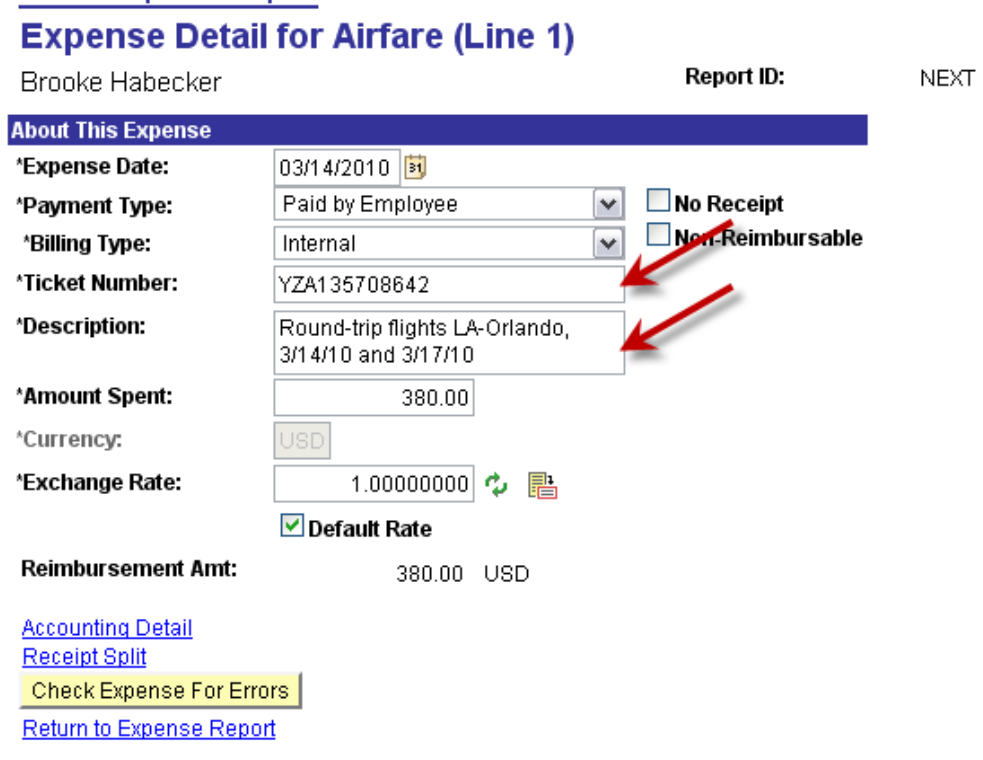

# **Create Expense Report**

• Click on "Accounting Detail" to enter chart fields.

The account number will automatically populate based upon the Expense Type assigned to the line. The Account, Fund, Department, and Class fields are required. Additionally, the Program field is required for Department IDs associated with the schools.

• Fill in the Class field and make any necessary changes to other chart fields.

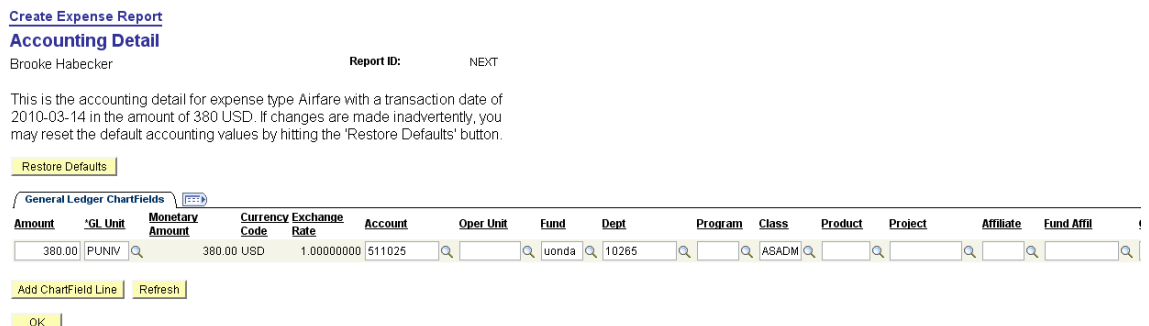

- If the expense is to be split between multiple chart strings, click "Add ChartField Line" to add more lines.
- Click "OK" when you have finished.

You will be returned to the Expense Detail page.

• Clicking on the "Check Expense for Errors" button will validate the chart fields and alert the user to any missing information.

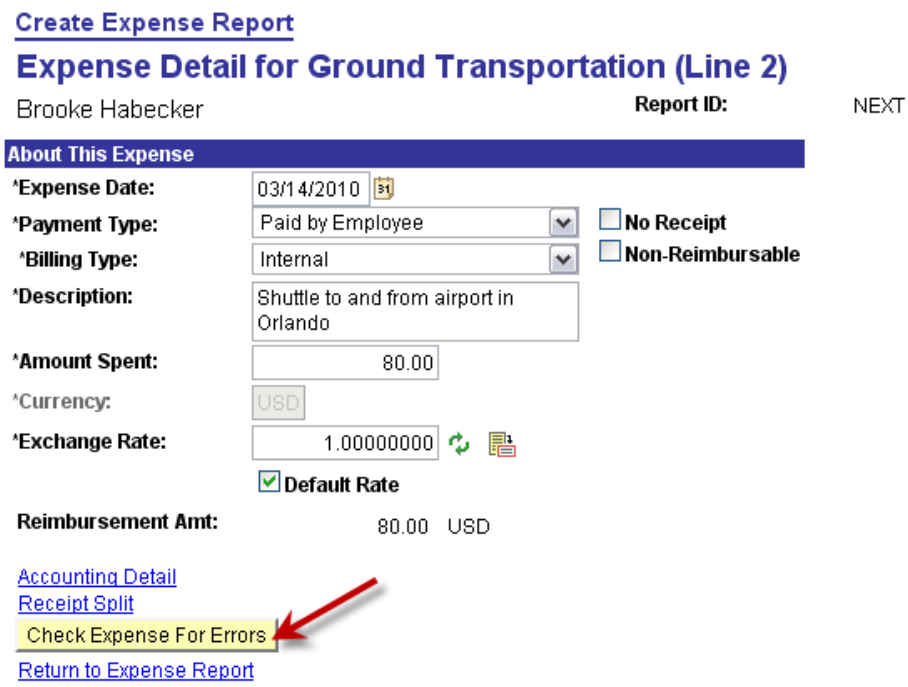

If any required information or chart fields are missing or invalid, you will see the following message. Make necessary corrections by returning to the Accounting Detail page.

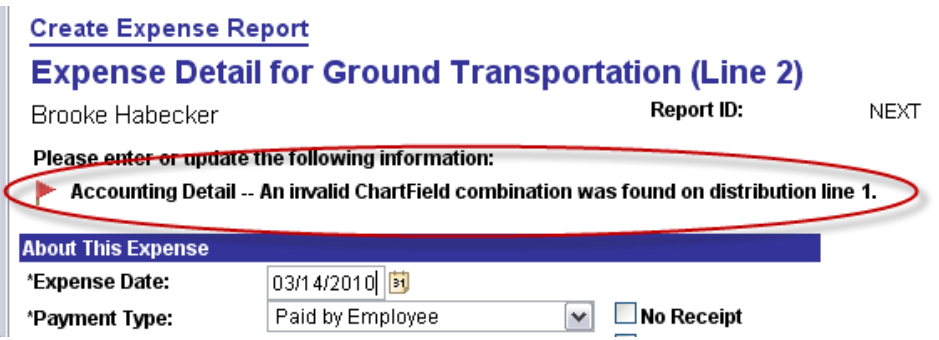

• From the Expense Detail page, click the "Return to Expense Report" link to return to the Entry page.

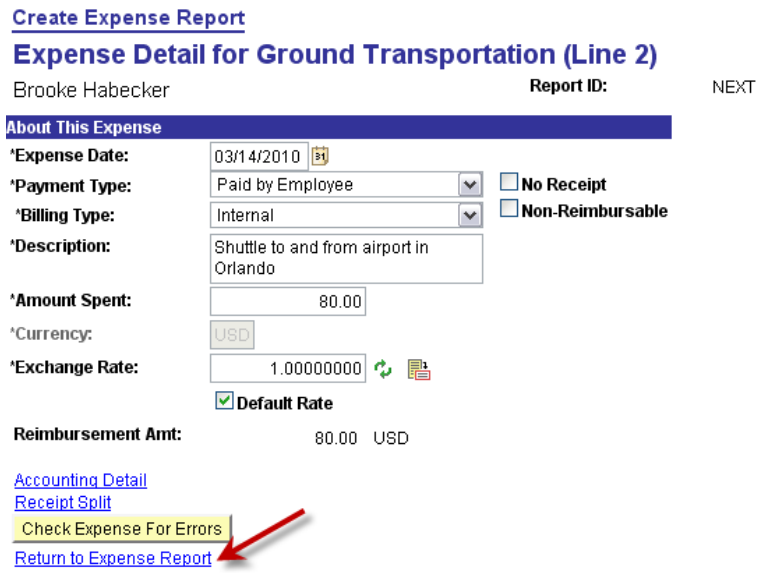

• Continue to add lines to the Expense Report until all expenses are accounted for. If more than four lines are needed, click the  $\pm$  icon to add lines.

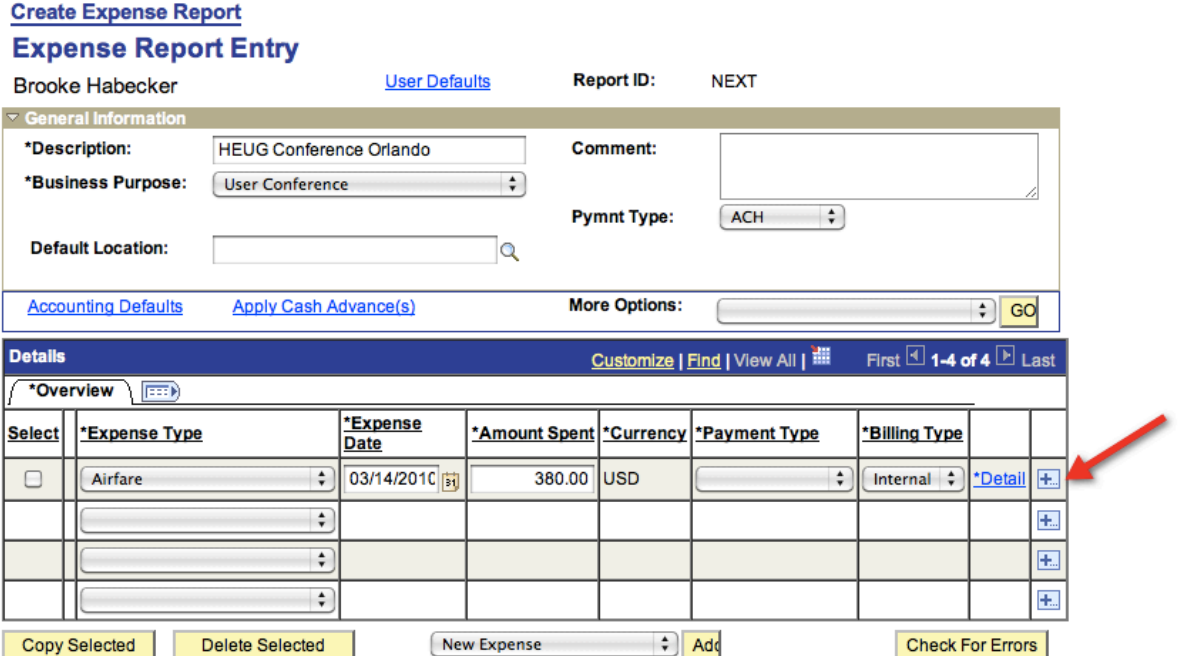

#### 14

#### *A Note About Mileage*

Adding a mileage expense is a slightly different process. Trips may be entered on the Expense Report lines or on the Accounts Payable mileage log, which can be found on the Finance web site (http://services.pepperdine.edu/finance/forms/) under the Accounts Payable heading. If you are entering mileage as a lump sum on the Expense Report and using the Mileage Log, the date for the mileage expense should be the date of the earliest trip.

- Choose Mileage from the Expense Type drop-down menu. Notice that the Amount Spent is not editable.
- Click on the "Detail" link.

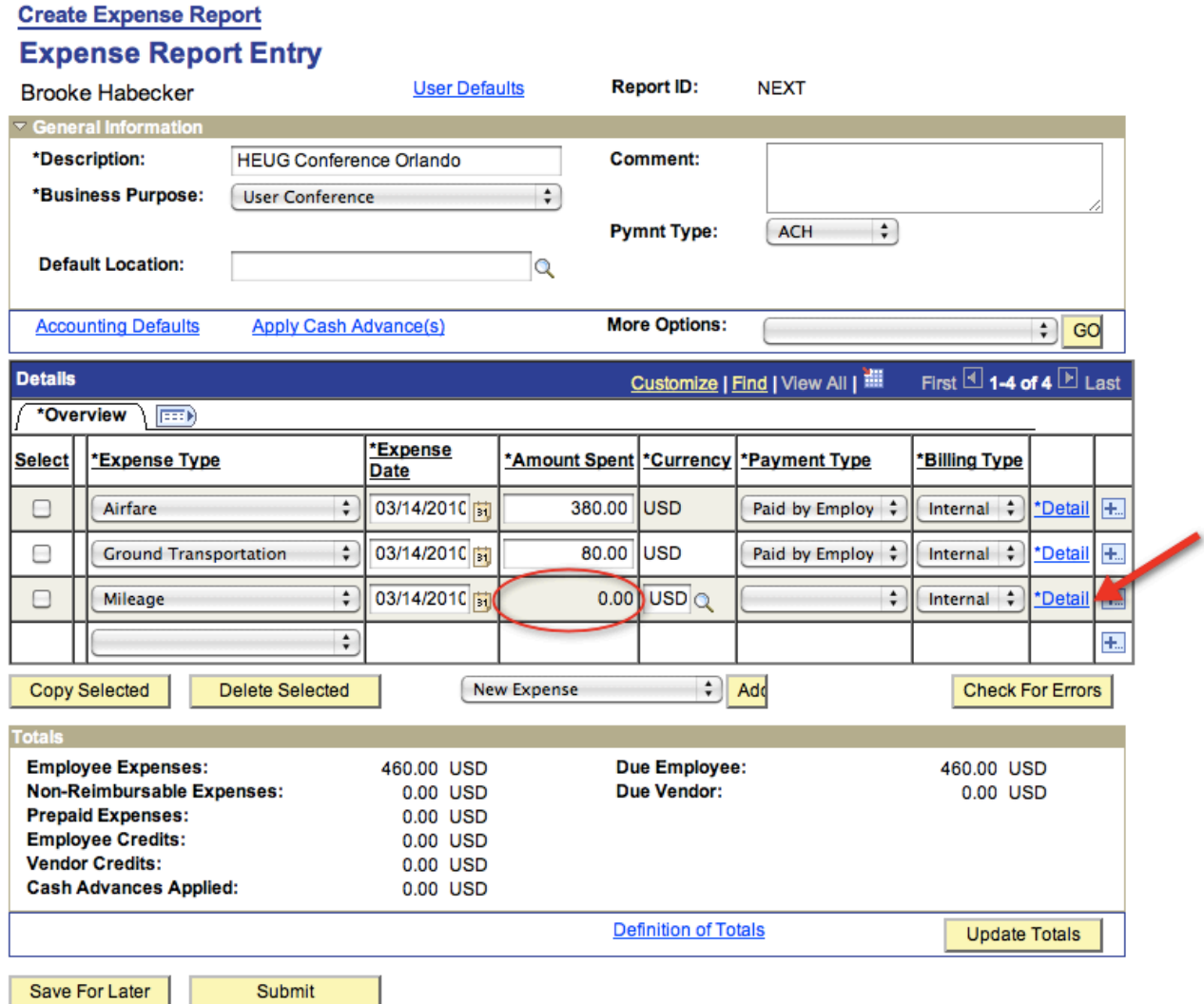

Save For Later

**Return to Travel and Expense Center** 

Enter the miles driven in the box labeled "Miles". If you are using the mileage log, enter the total number of miles driven for all trips. If the mileage will be detailed on the Expense Report lines, enter only the mileage for one trip per line. The rate appears to the right of the box and is dependent upon the Expense Date entered on the Entry page.

- In the Description box, enter a starting point and destination, along with a detailed description of the trip (who, what, where, when, and why).
- Click "Return to Expense Report".

**Create Expense Report** 

#### **Expense Detail for Mileage (Line 3)** Report ID: **NEXT Brooke Habecker About This Expense** \*Expense Date: 03/14/2010 3 **No Receipt** Paid by Employee \*Payment Type: ٧ Non-Reimbursable \*Billing Type: Internal  $\checkmark$ \*Miles:  $50 \times 0.5000$ \*Description: Mileage, less regular commute, to and from LAX. \*Amount Spent:  $0.00$ \*Currency:  $USD|Q$ \*Exchange Rate:  $1.000000000|$ ሌ 鹝  $\nabla$  Default Rate **Reimbursement Amt:**  $0.00$  USD **Accounting Detail** Check Expense For Errors Return to Expense Report

You will see the calculated mileage reimbursement in the Amount Spent field.

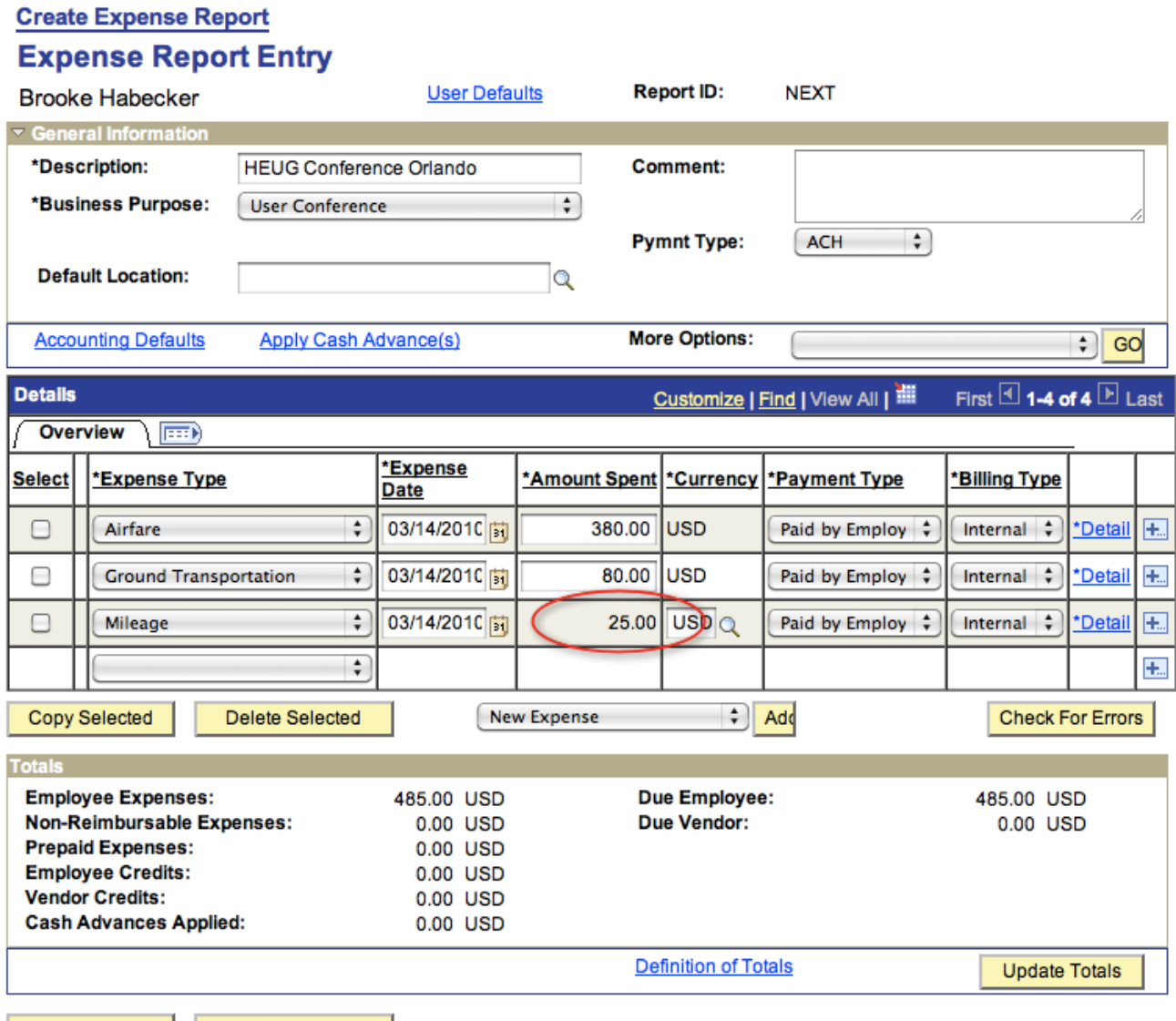

Save For Later

Submit

**Return to Travel and Expense Center** 

If you have several similar expenses – for example, multiple lunches – lines can be copied to minimize typing.

• To copy a line, click the "Select" box at left.

**Create Expense Report** 

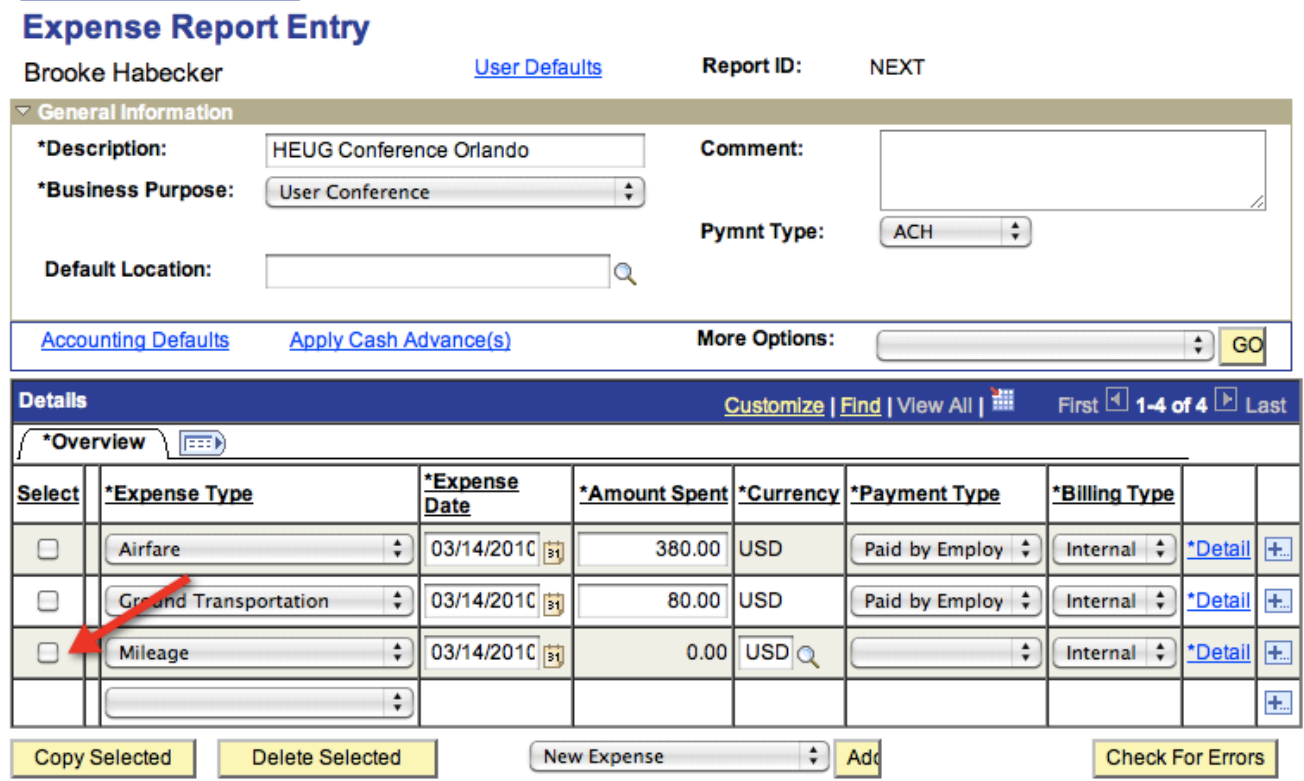

• Click "Copy Selected".

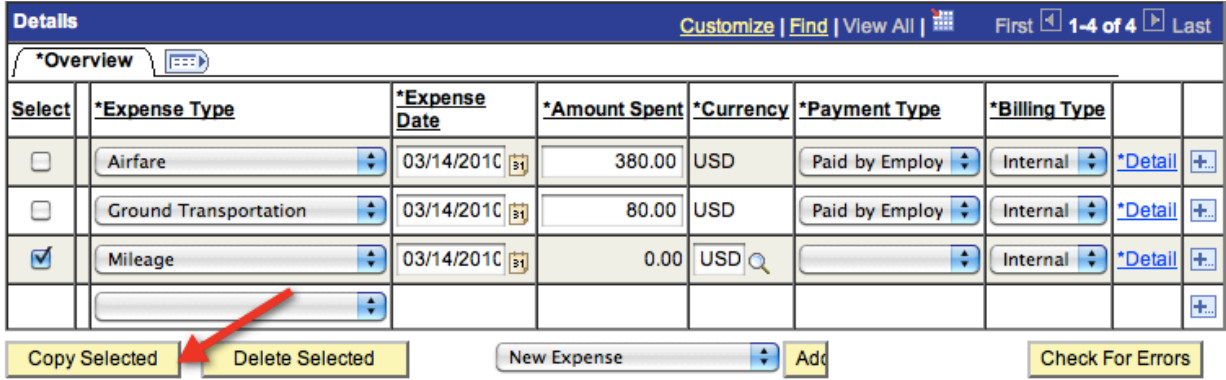

You may copy a line once and specify the expense date, or you may add multiple lines with multiple dates within a range.

#### **Expense Report Copy Selected Expenses Report ID: NEXT Brooke Habecker** You are about to copy the following expense line(s) into one or more new expense lines. Select the Copy to For a marked on the properties and the computer of the process in the computer of the part of the part of the part of the part of the part of the part of the part of the part of the part of the part of the new stress date, **Expense Type Expense Date Amount Spent Currency** Mileage 03/14/2010  $\overline{USD}$ **Copy Option** Copy to One Date **To Date:** Īij □ Include Weekends Copy to Range of Dates From Date: Ħ Include Holidays **To Date:** Ħ

- Enter a date or range of dates.
- Click "OK".

Cancel

#### **Expense Report Conv Selected Expenses**

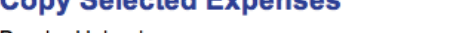

**Brooke Habecker** 

OK

You are about to copy the following expense line(s) into one or more new expense lines. Select the Copy to One Date option if you want to copy each selected line just once using the To Date as the new expense date, or select Copy to Range of Dates if you want to copy each line multiple times with the expense date for the new lines set to each day within the specified date range.

**Report ID:** 

**NEXT** 

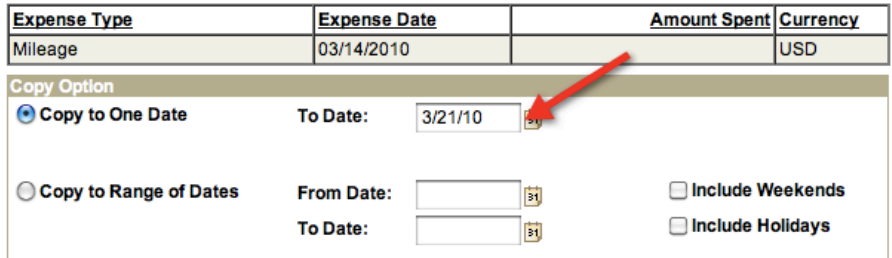

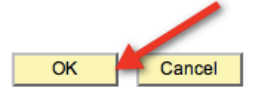

The line(s) will copy all detail and chart string information in addition to what is visible on the entry page.

## **Expense Report Expense Report Entry**

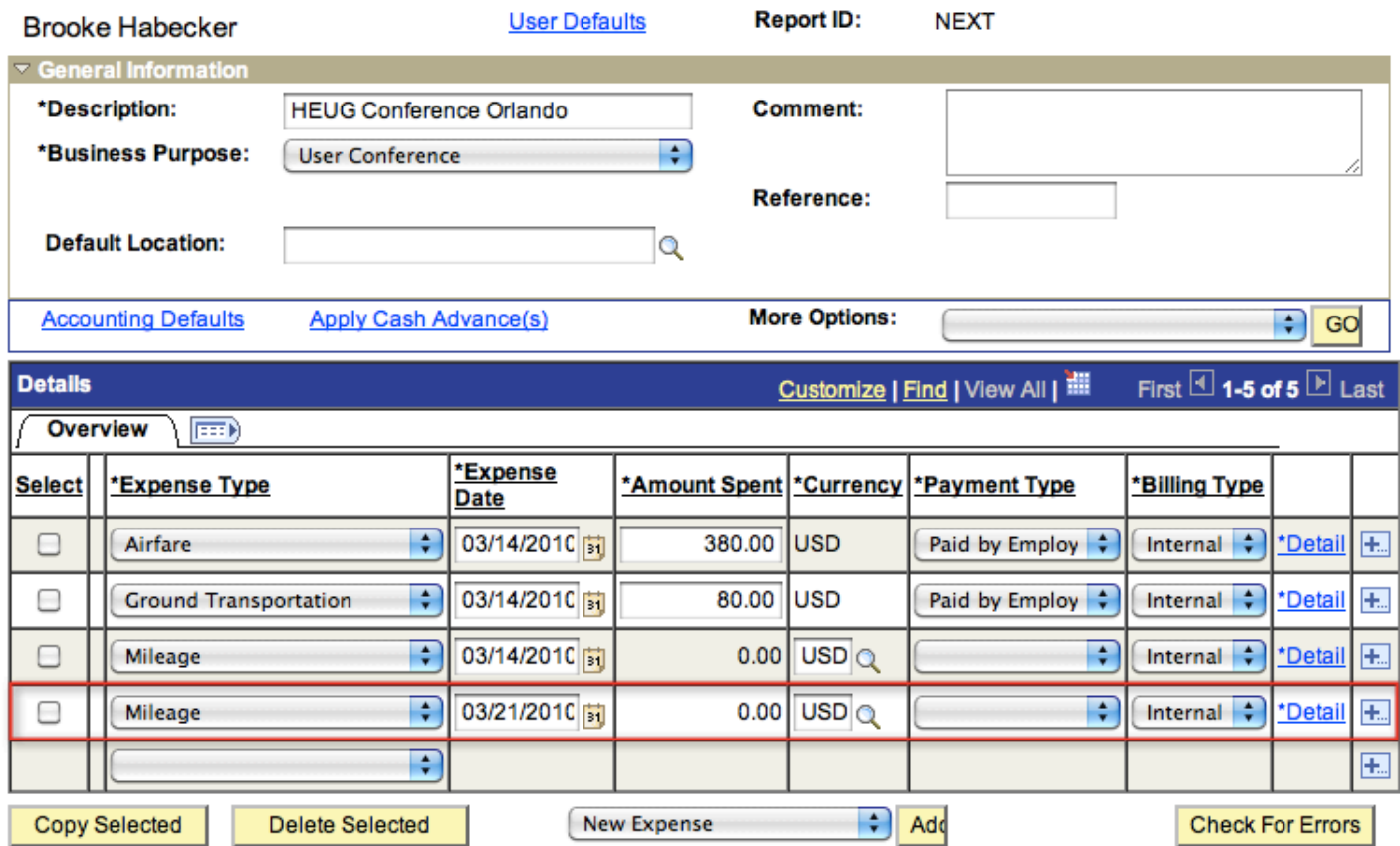

When you are finished entering expense lines, you can submit the expense report for approval, or save the report without submitting it.

Save For Later Submit

Return to Travel and Expense Center

If you click Save For Later, a Report ID will be generated but the request will not be submitted for approval.

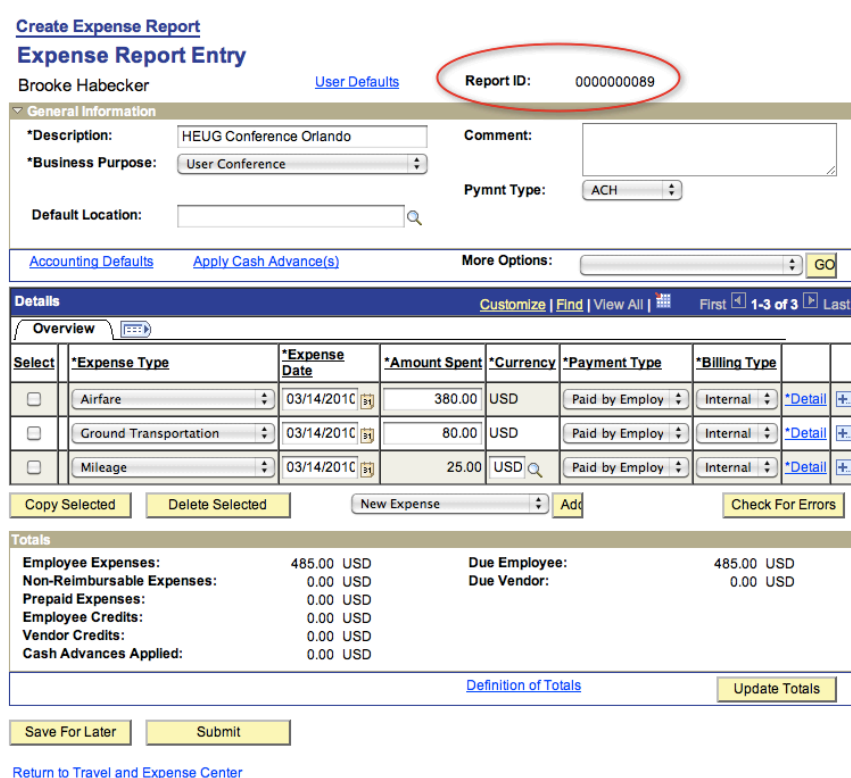

- If you want to submit the expense report for approval, click the "Submit" button.
- Click "OK" to confirm the submission.

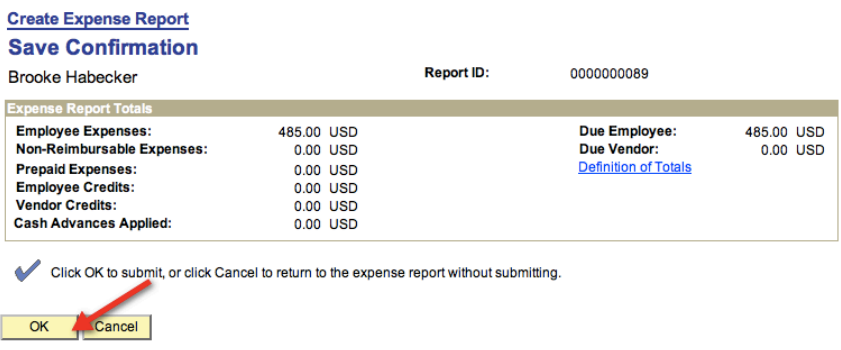

You will be returned to a view-only copy of your expense report. The Report ID is visible at upper right. Once submitted for approval, an expense report is not available for modification.

#### **View Expense Report** Expense Report Detail

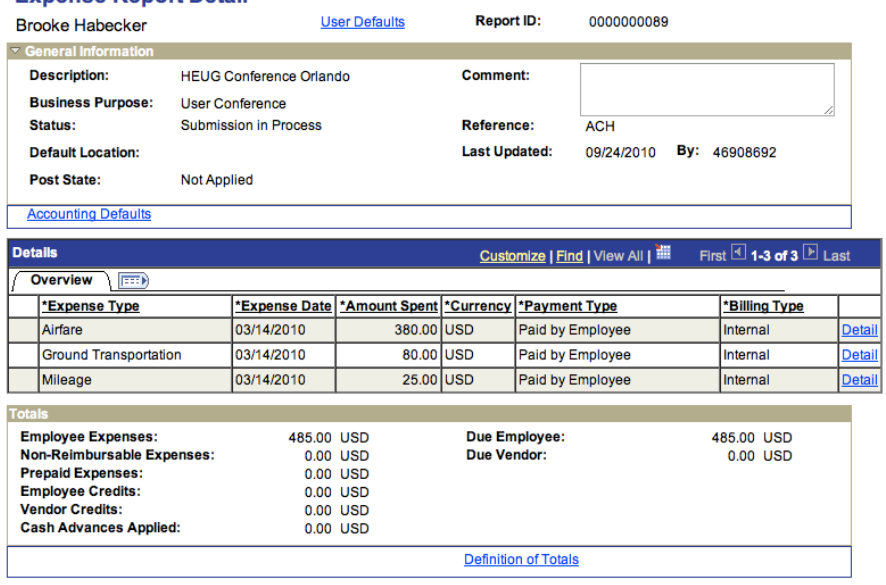

**QReturn to Search ENotify** 

If any required fields are missing when "Save for Later" or "Submit" is clicked, a red flag will display next to the incomplete line.

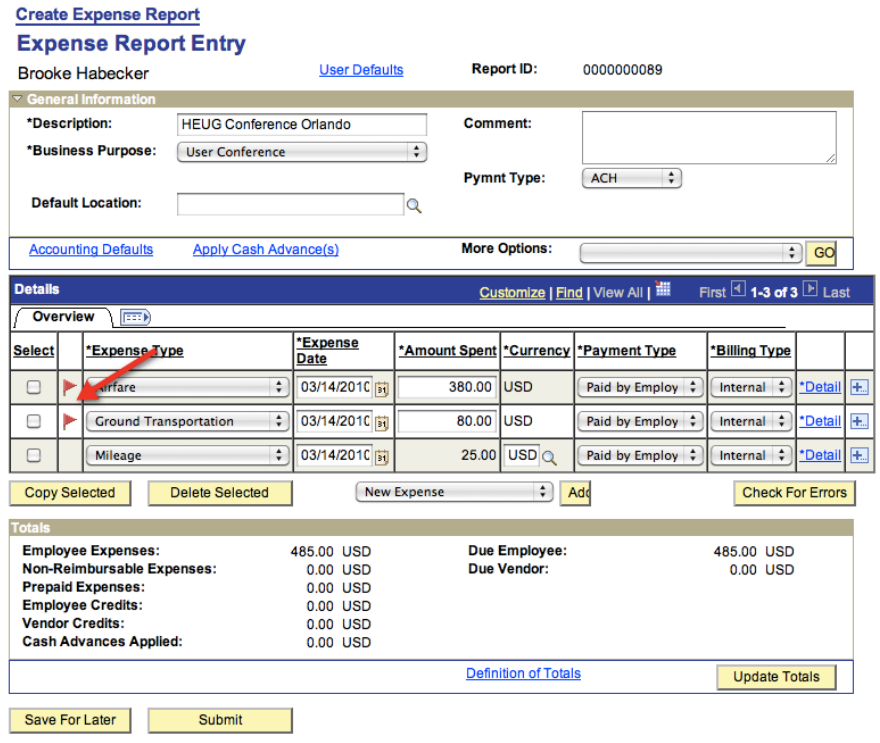

• Clicking the flag icon will take you to the field that is missing information. Make necessary changes.

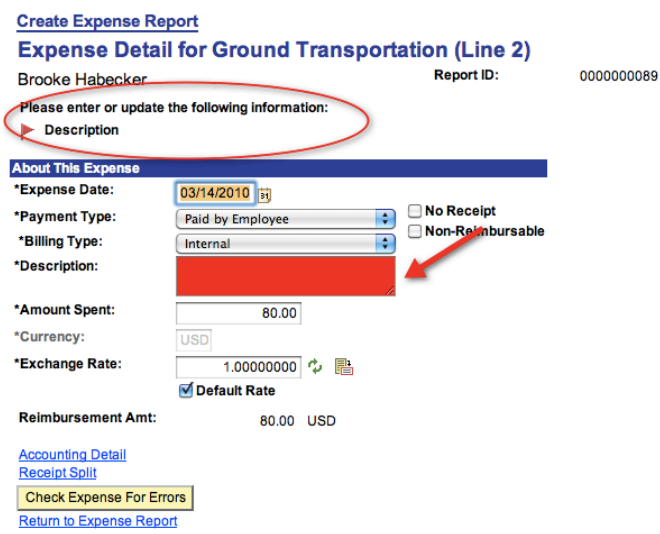

- Collect and organize all receipts.
- Number the receipts in the order the associated expenses appear on your reconciliation.
- Scan the receipts. Attach the electronic document to the Expense Report.

The reconciliation will be approved by the Accounts Payable Office once all backup is received and correct.

Create An Expense Report is complete.